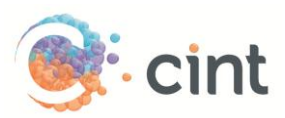

## How to create surveys in Access using EasyResearch

## Create your project

- 1. Create your questionnaire in EasyResearch.
- 2. Create a project. Choose the collection method '**Web invitation**'.
- 3. On '**Action on completed survey**' choose to '**Redirect respondents to the following address**' and enter the complete redirect link (will appear when you have created your project in Access).
- 4. Choose to make the project as '**Anonymous project**'
- 5. Under web invitation, click '**Add**' and select '**Link**'
- 6. Select '**Unlimited number of respondents**'
- 7. Copy and save the web link that is displayed in EasyResearch in a notepad, this will be needed for Cint Access.

## Screen-Outs

To use screen-outs in EasyResearch you need to create an '**Info text question**' that contains a script. The info text question should only be displayed to the respondents that you wish to screen out. Paste the screen-out link in this format into the description field of the question:

<script

language=javascript>location='http://www.cint.com/cpx/public\_panelpage\_earlyScreenOut.asp?Proj ectToken=31bfa754-9140-41f0-be3a-a85eb6104640';</script>

Please see example below.

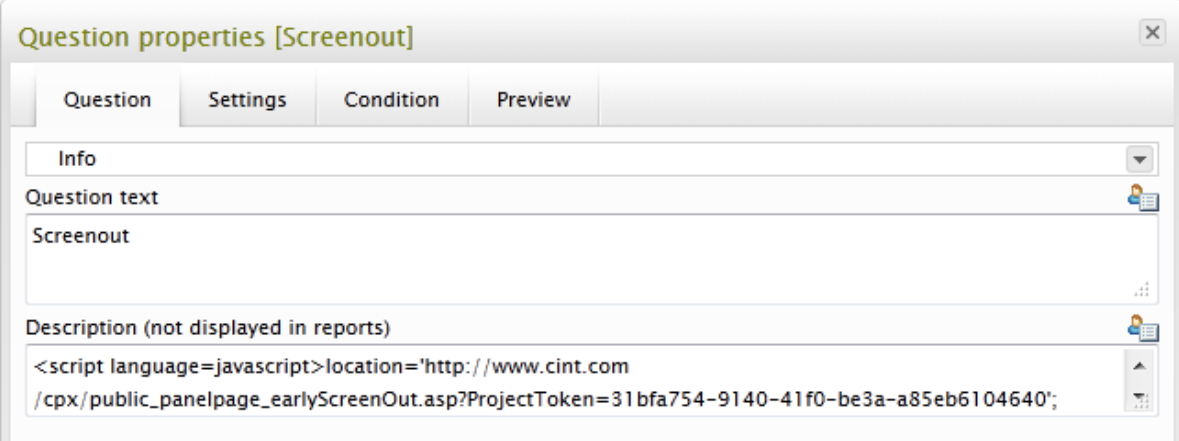

Please note that the real screenout link will appear when the project is created in Access. Set a **Condition** to only show the question to the respondents that you need to screen out.

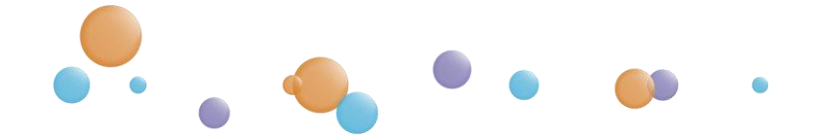

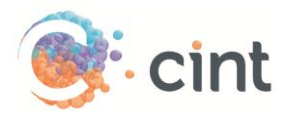

## Generate links in Access

- 1. Create your project and target groups in Access
- 2. After you have clicked on Create Project, click on **Add links**
- 3. Copy the web link from EasyResearch and paste it under **Enter link template**. At the end of the link, add **&ForeignID=[ID]**. The link should look like this: [https://response.easyresearch.se/s.asp?WID=XXXXX&Pwd=XXXXX&ForeignID=\[ID\]](https://response.easyresearch.se/s.asp?WID=XXXXX&Pwd=XXXXX&ForeignID=%5bID)
- 4. Copy the Test link from EasyResearch and paste it under **Add test links for survey approval**.
- 5. Add a text under **Add target group or screenout information for testers to read**.
- 6. Click on **Use generated links for this target group.**
- 7. Access will now generate unique links for your project. Repeat the step if you have more than one target group.

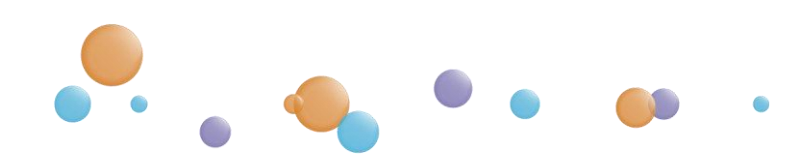